# **HOW TO CONNECT TO RESNETSECURE (WINDOWS 11)**

You can connect a Windows 11 computer to your network by plugging in an Ethernet cable if your computer has an Ethernet port or via Wi-Fi if that isn't possible. There are three ways to connect a Windows 11 computer to your Wi-Fi network: from the taskbar, Windows Settings, and the control panel. Each method accomplishes the same task, so you are free to use whichever you find most convenient.

#### **How to Connect to Wi-Fi From the Taskbar in Windows 11**

The easiest way to connect to a Wi-Fi network is usually through the taskbar. The taskbar includes shortcuts to a lot of useful controls. If your taskbar hasn't been modified, you'll find these controls located next to the time and date near the right edge of the taskbar. In Windows 11, clicking the network, sound, or power icon will open the Quick Settings menu, which you can use to connect to a network.

If you can't find the Wi-Fi or network connection settings on your taskbar, skip this section and try the method described in the next section.

Here's how to connect to Wi-Fi from the taskbar in Windows 11:

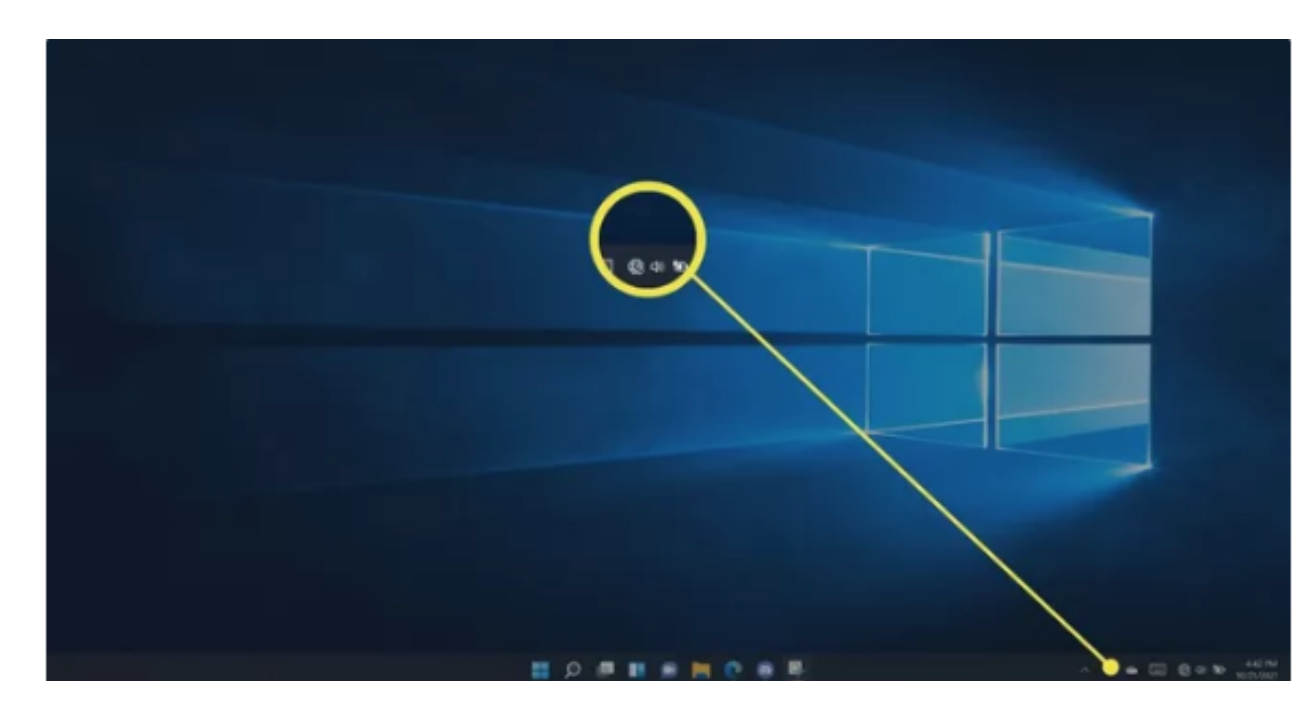

1. Click an **Action Center** icon on your taskbar (network, sound, and power icons located to the left of the time and date) to open the **Quick Settings** menu.

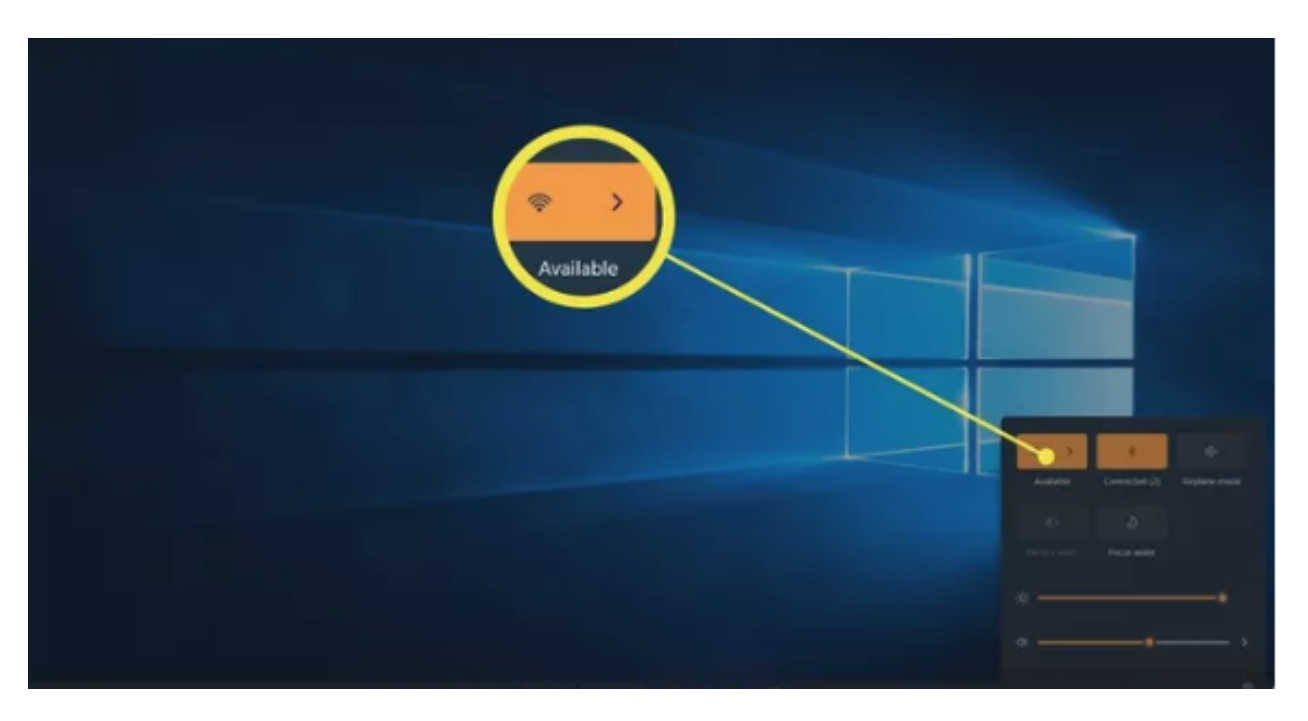

2. Click the **Manage Wi-Fi Connections** button (top left) in the **Quick Settings** menu.

1. Click a **Wi-Fi network**. You will select **resnetsecure** for UNO's network.

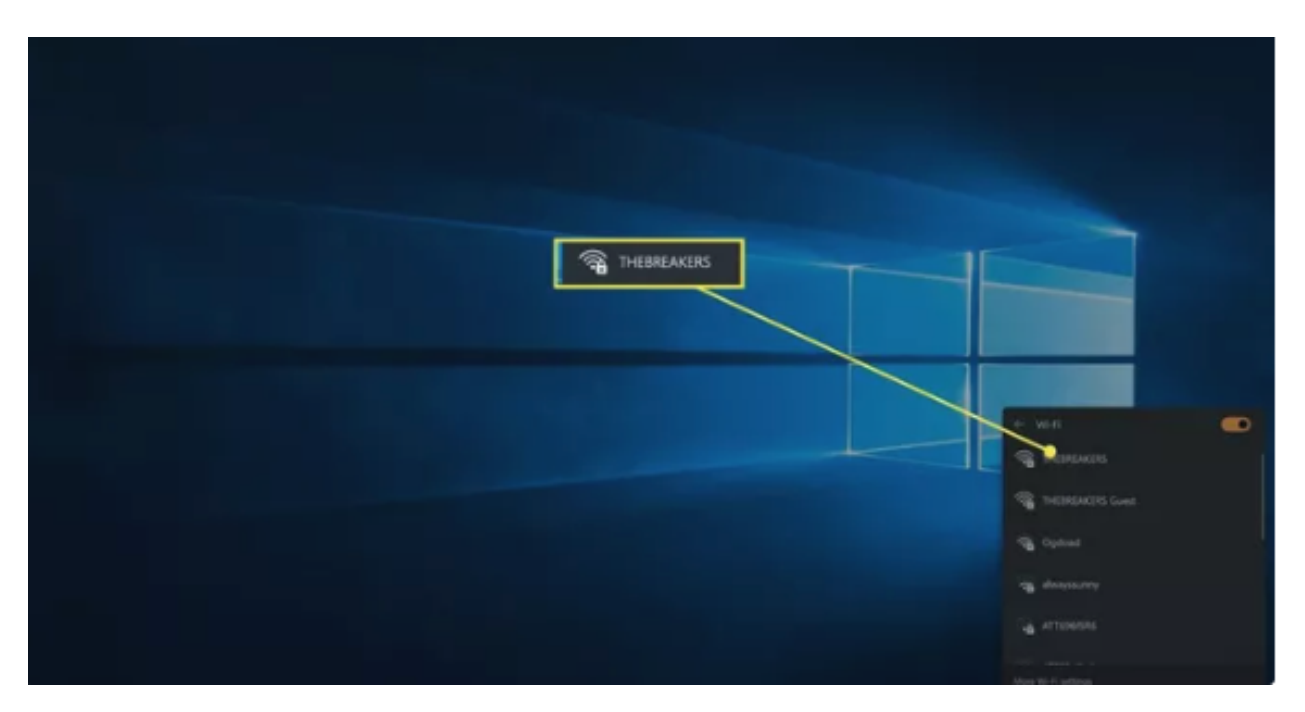

If your Wi-Fi is currently turned off, you'll need to click the **Wi-Fi** toggle first.

#### 3. Click **Connect**.

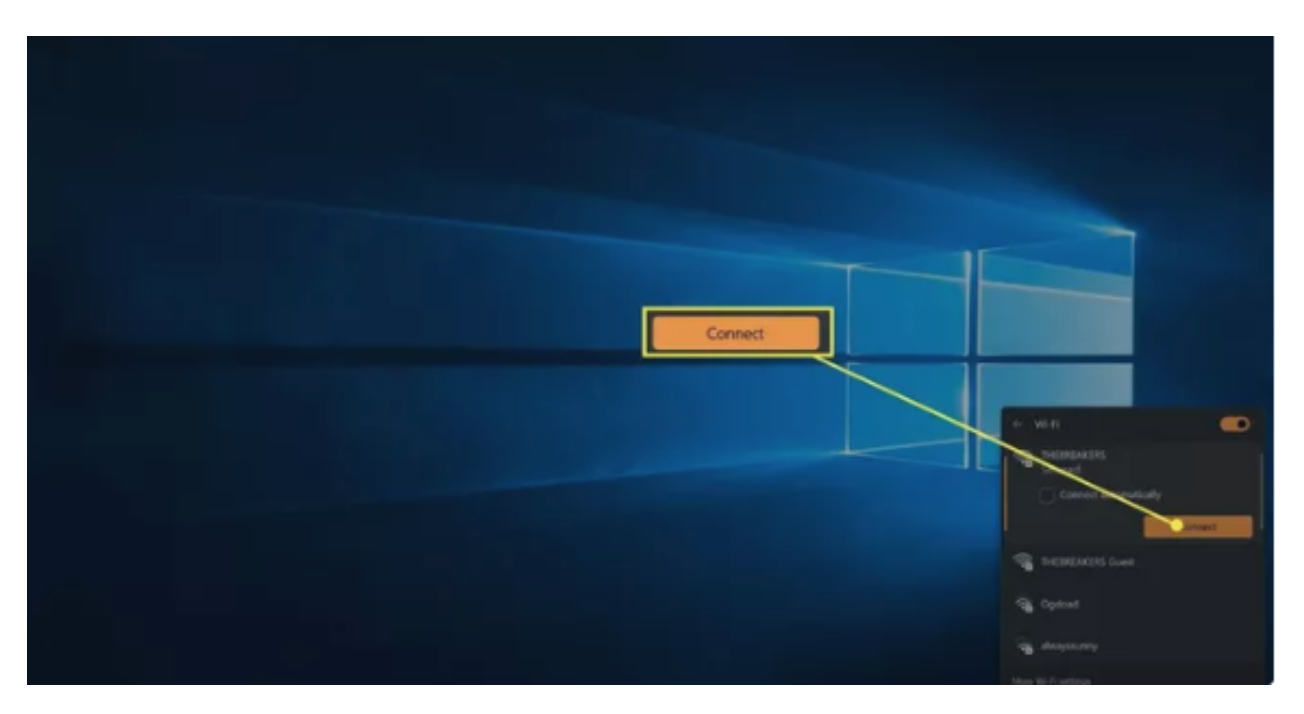

4. If prompted, enter your UNO password and click **Next**.

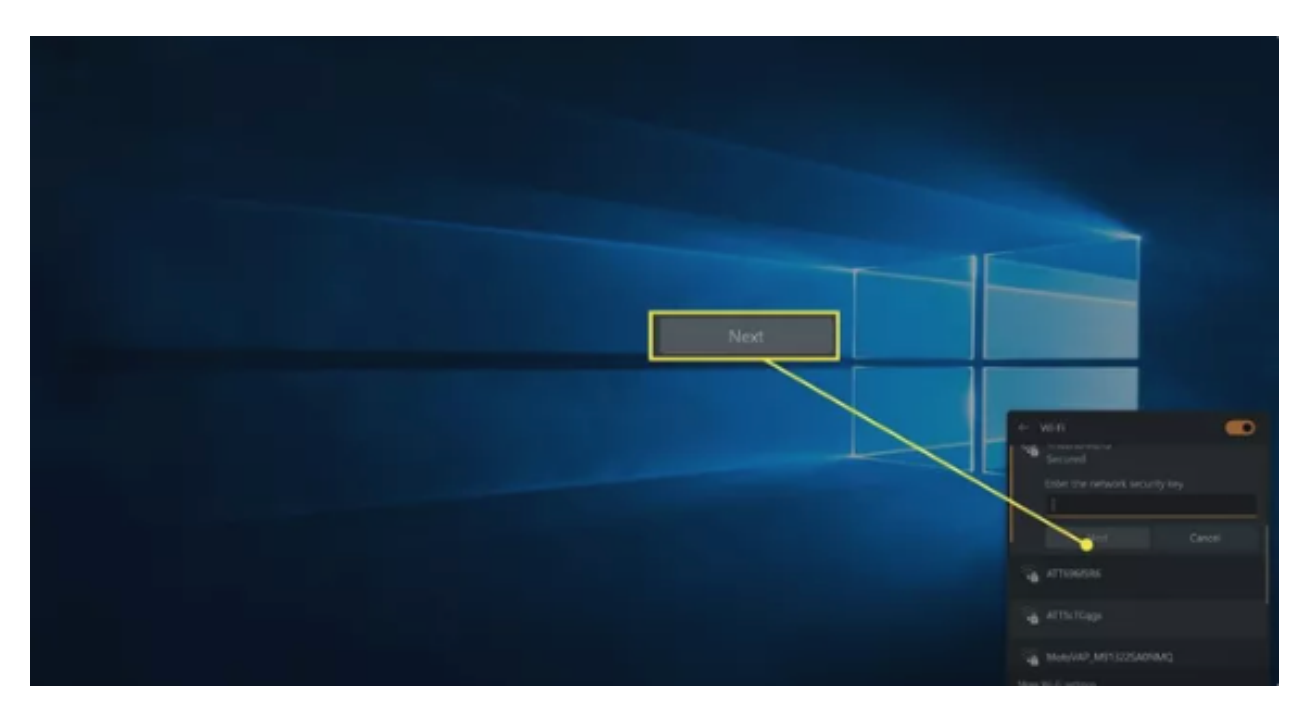

5. Your computer will connect to the Wi-Fi network.

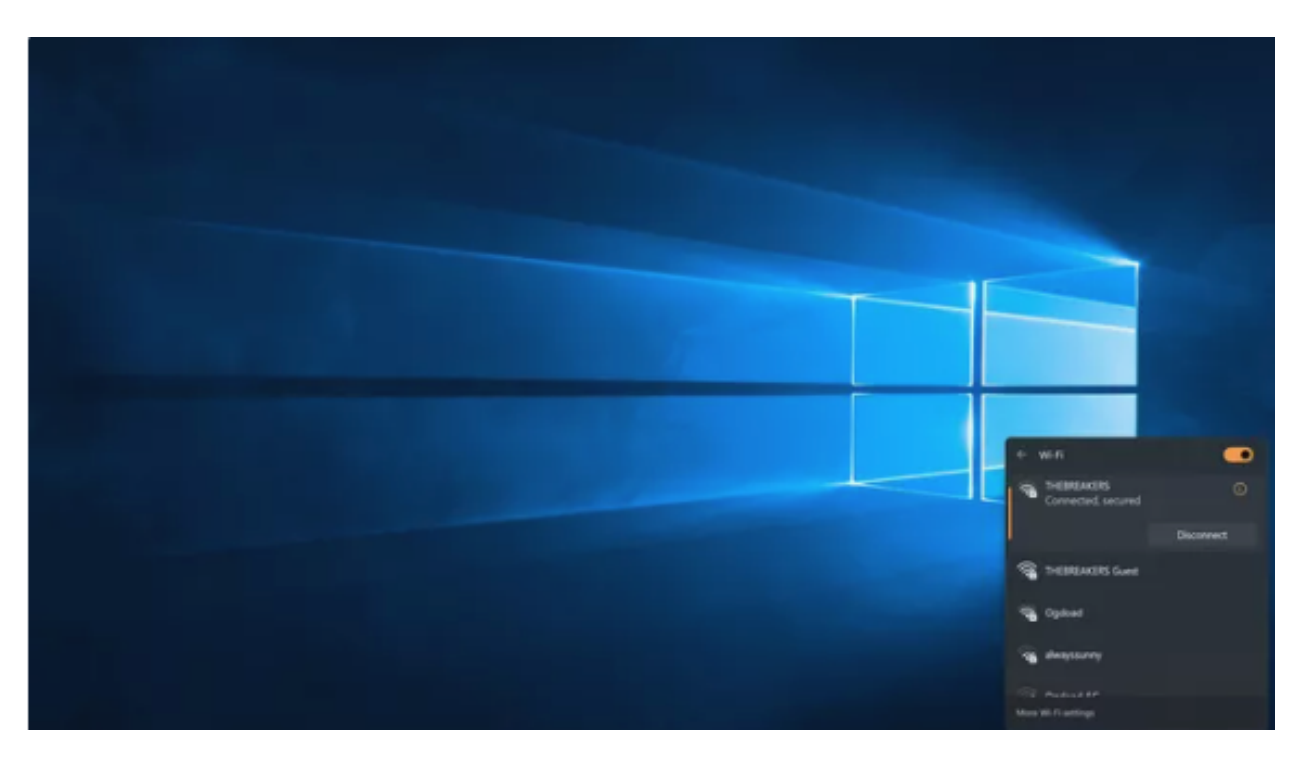

### **How to Connect to Wi-Fi From Windows Settings**

If you're having trouble with the Action Center and Quick Settings menu, you can also connect to a Wi-Fi network through Windows Settings.

Here's how to connect to a network through Windows Settings:

1. Right click the **Start** button (Windows icon) on the taskbar, and click **Settings**.

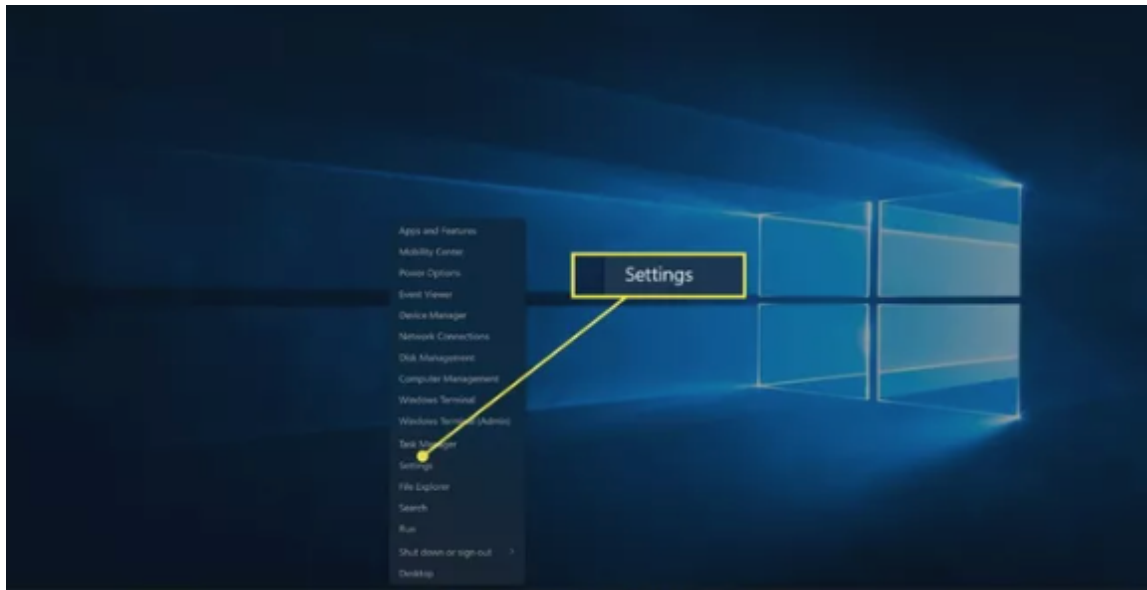

2. Click **Network & internet**.

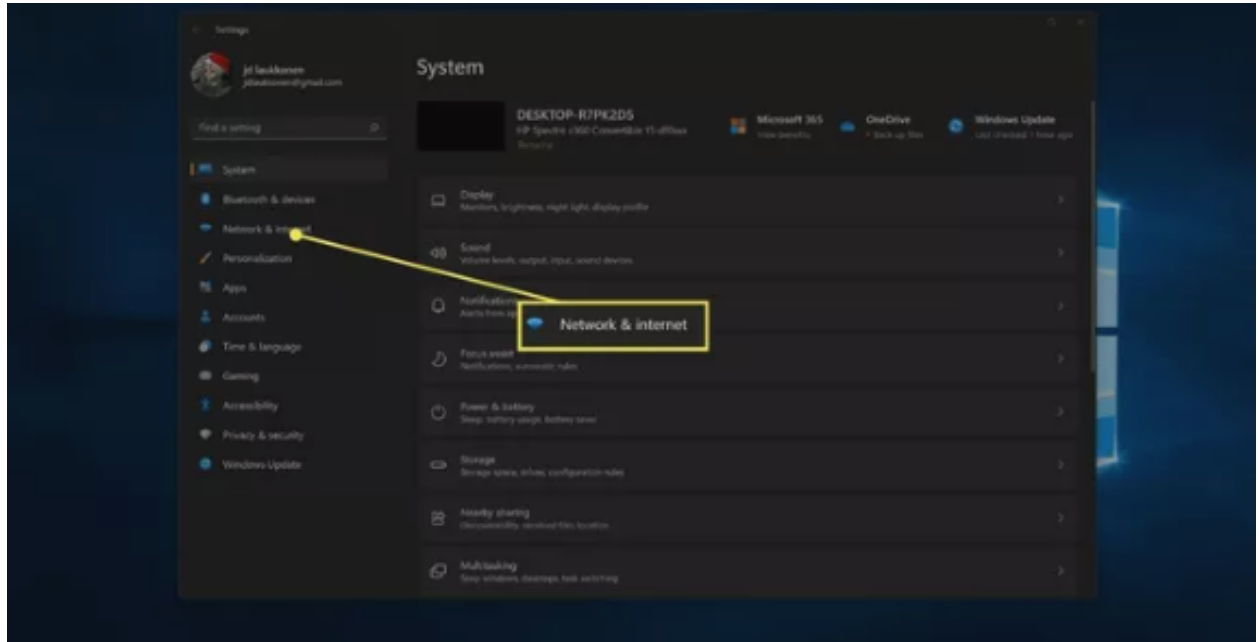

3. Click the **Wi-Fi** toggle if it's off.

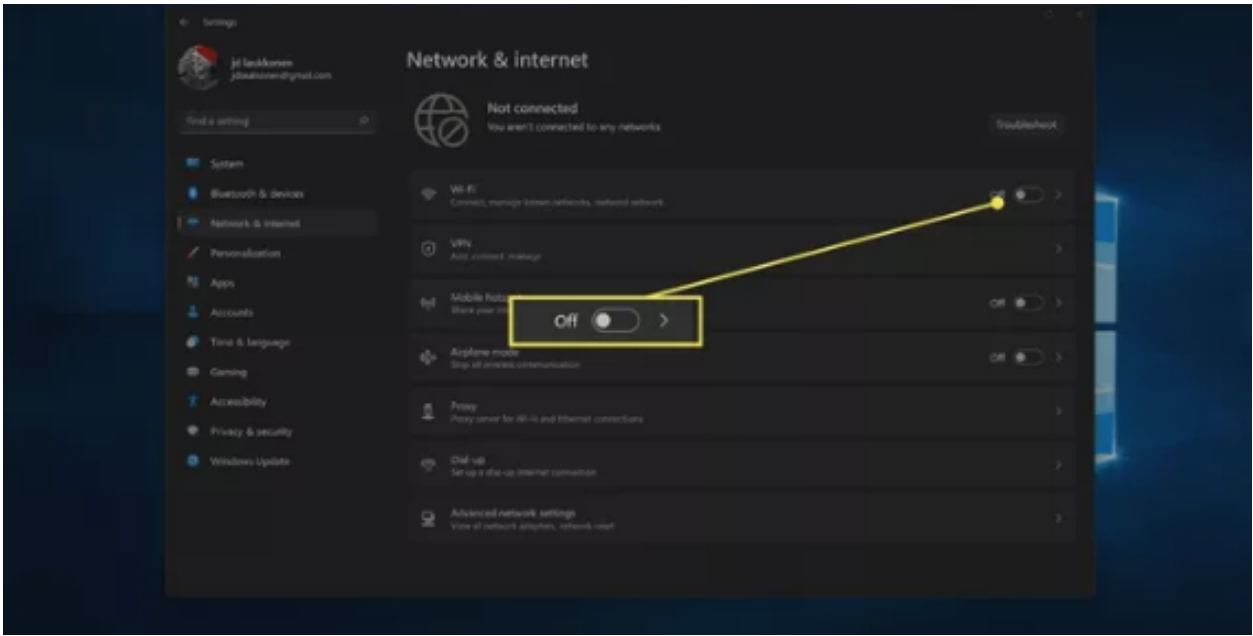

4. Click **Wi-Fi**.

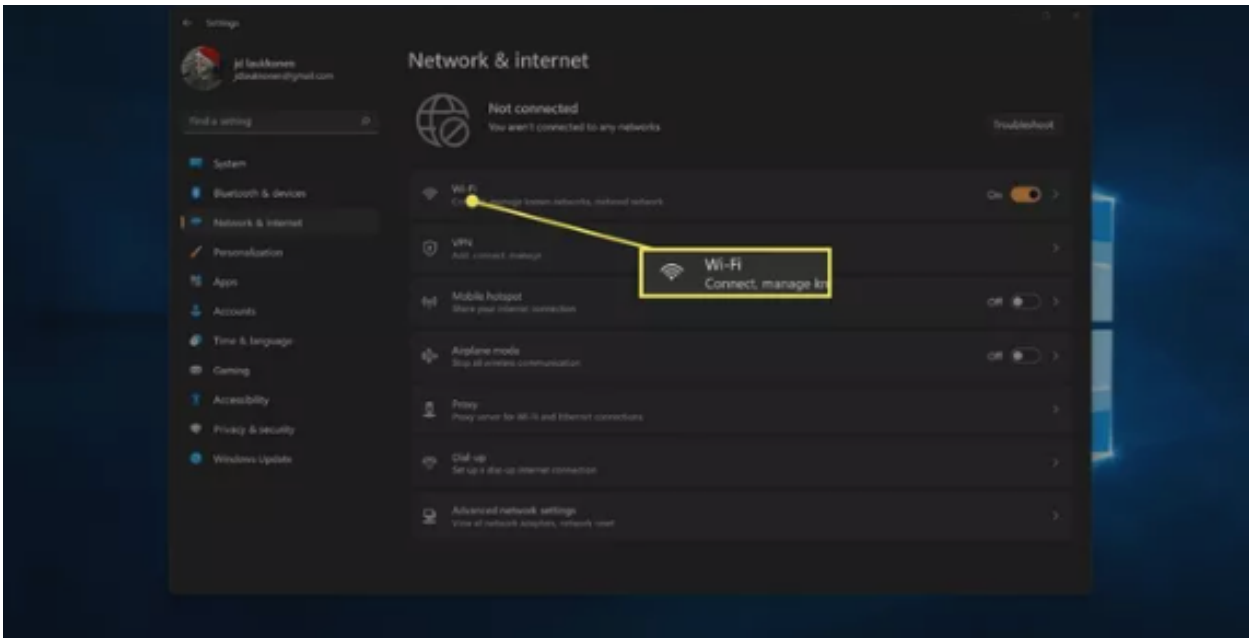

5. Click **Show Available Networks**.

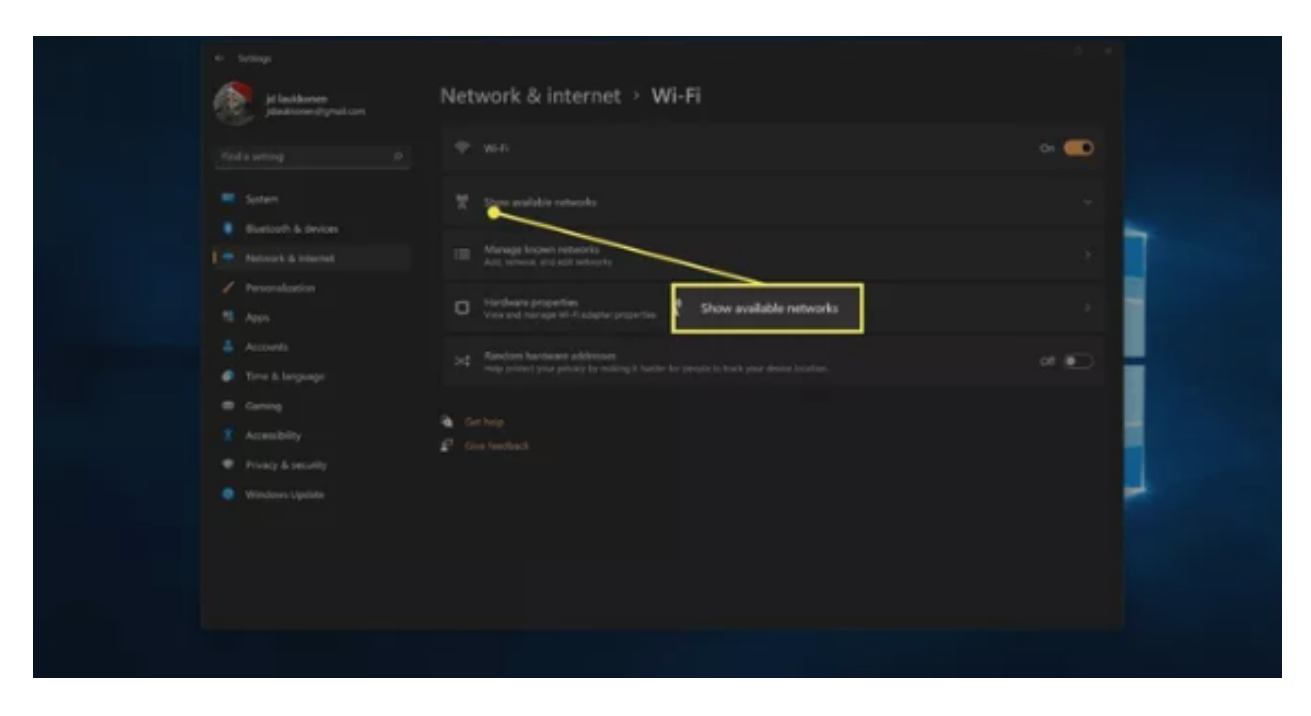

6. Click a **Wi-Fi network** from the list. You will select **resnetsecure** for UNO's network.

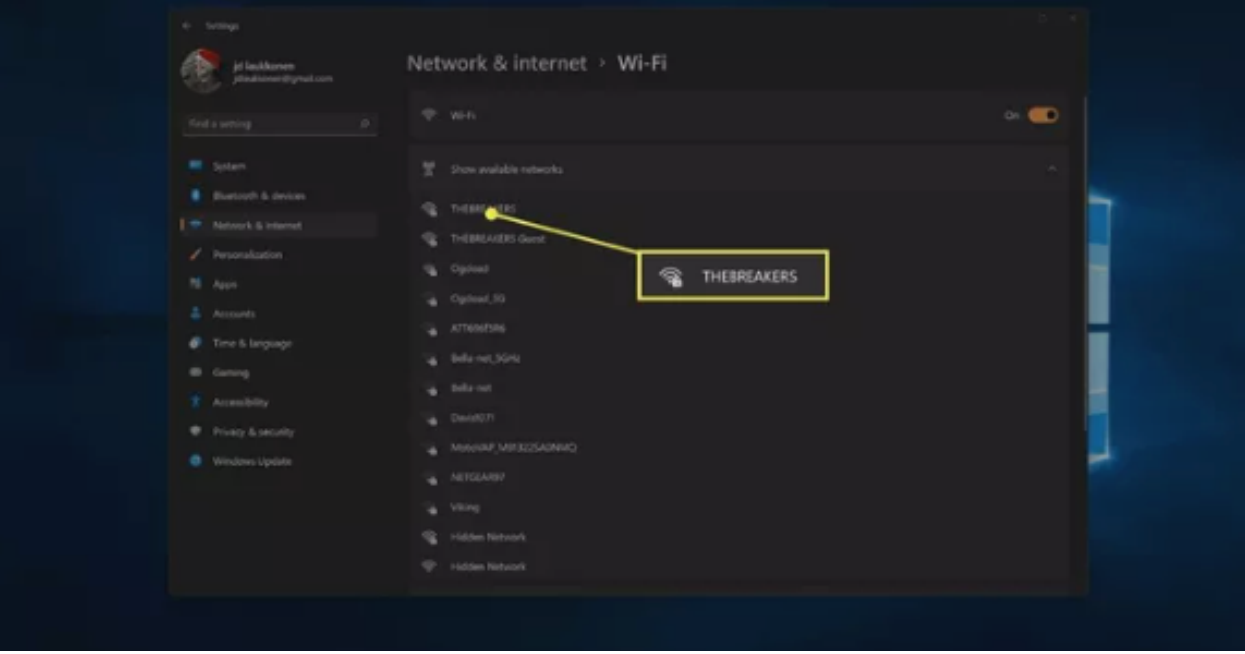

7. Click **Connect**, and enter your UNO password if prompted.

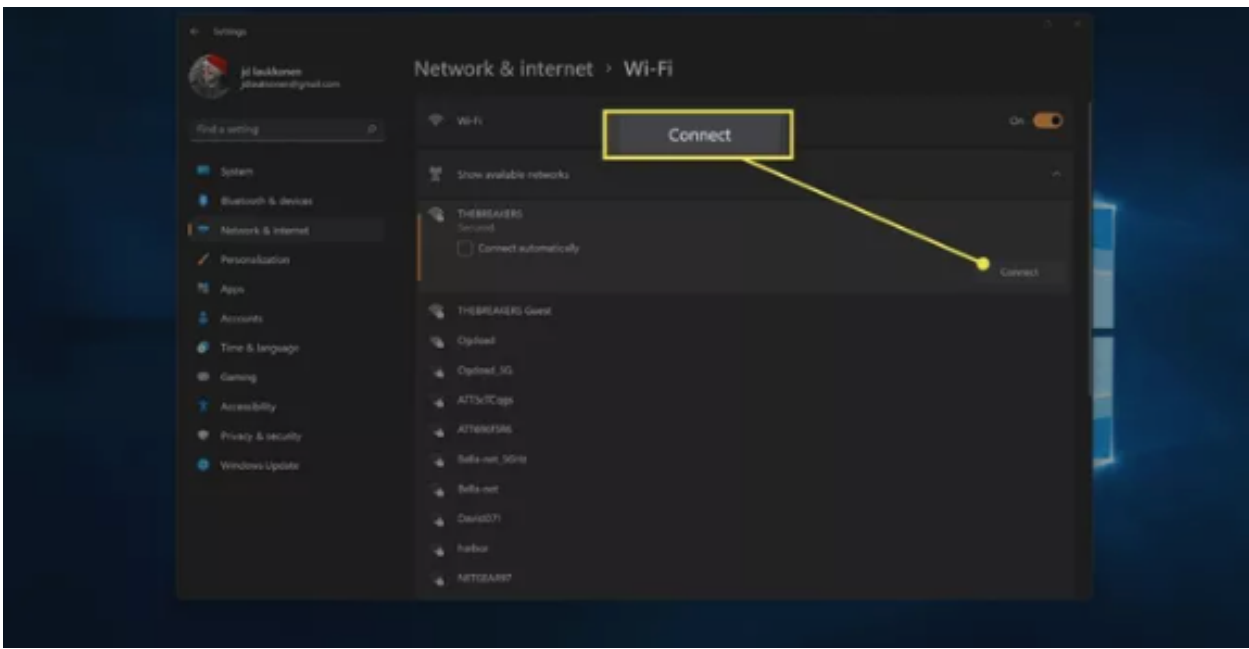

8. Your computer will connect to the network.

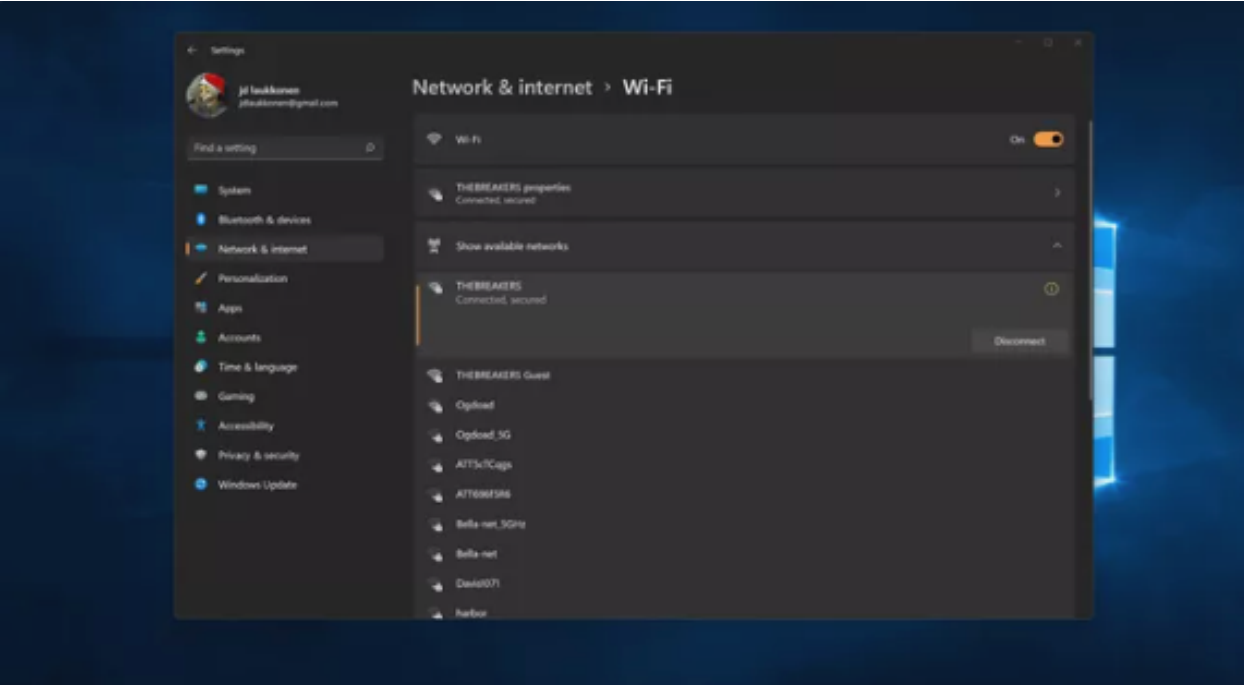

## **How to Find Wi-Fi Connections in the Windows 11 Control Panel**

Most of the functionality previously found in the Control Panel in older versions of Windows is now available through the Settings menu in Windows 11. You can still connect to a network through the Control Panel if you prefer, but it takes some extra steps, and it essentially just brings up the same network menu that you can access via the Quick Settings menu directly on your taskbar.

Here's how to connect to a network from the Windows 11 Control Panel:

1. Click the **search** icon (magnifying glass) on the taskbar.

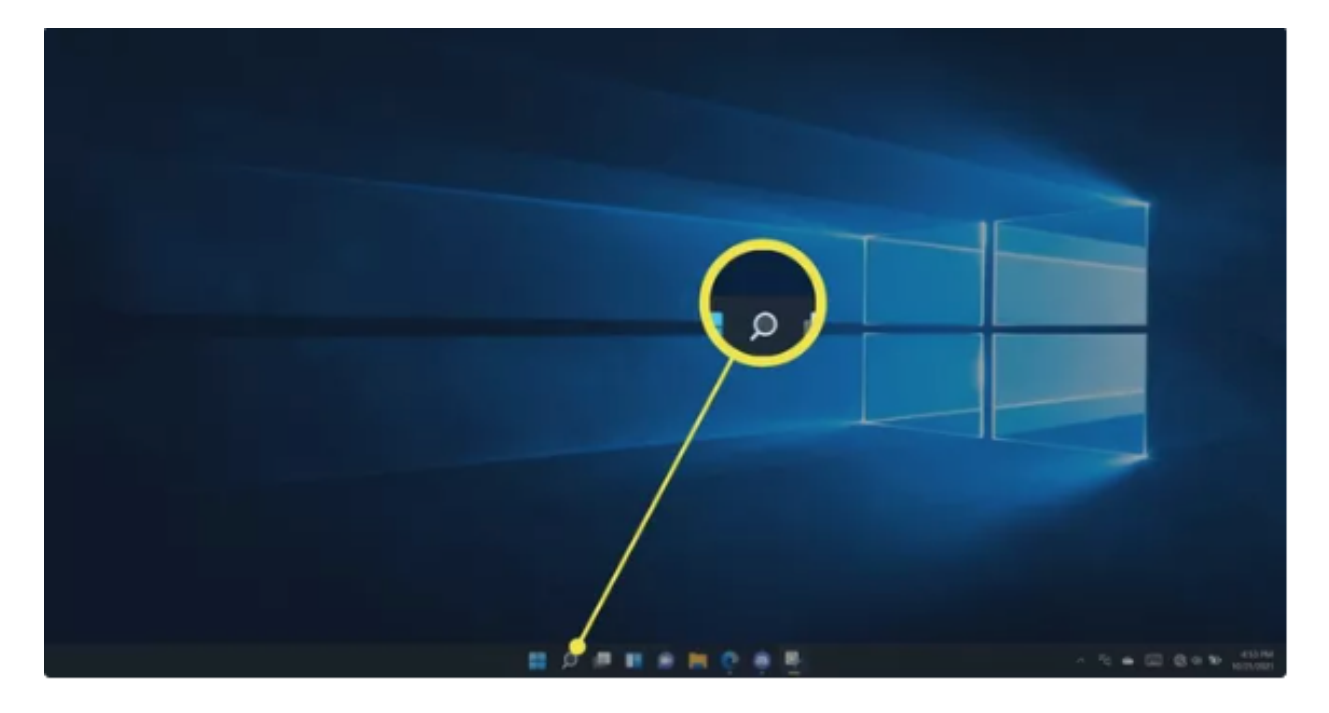

2. Click the search field, and type **control panel**.

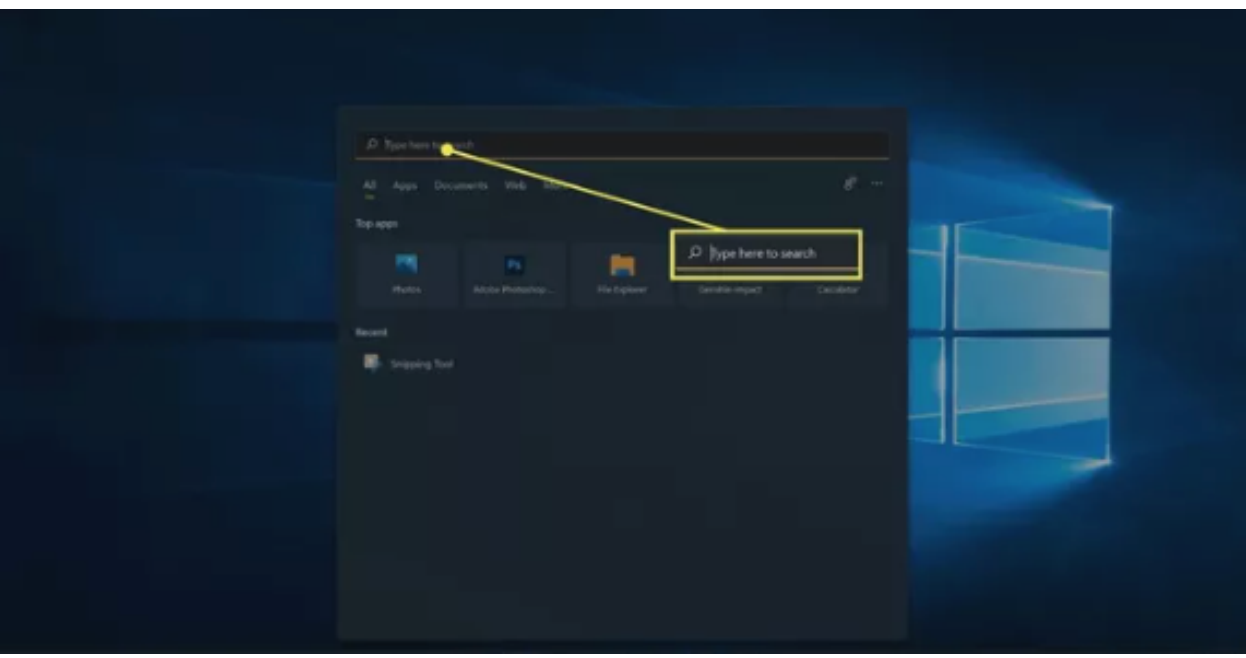

3. Click **Control Panel** in the search results.

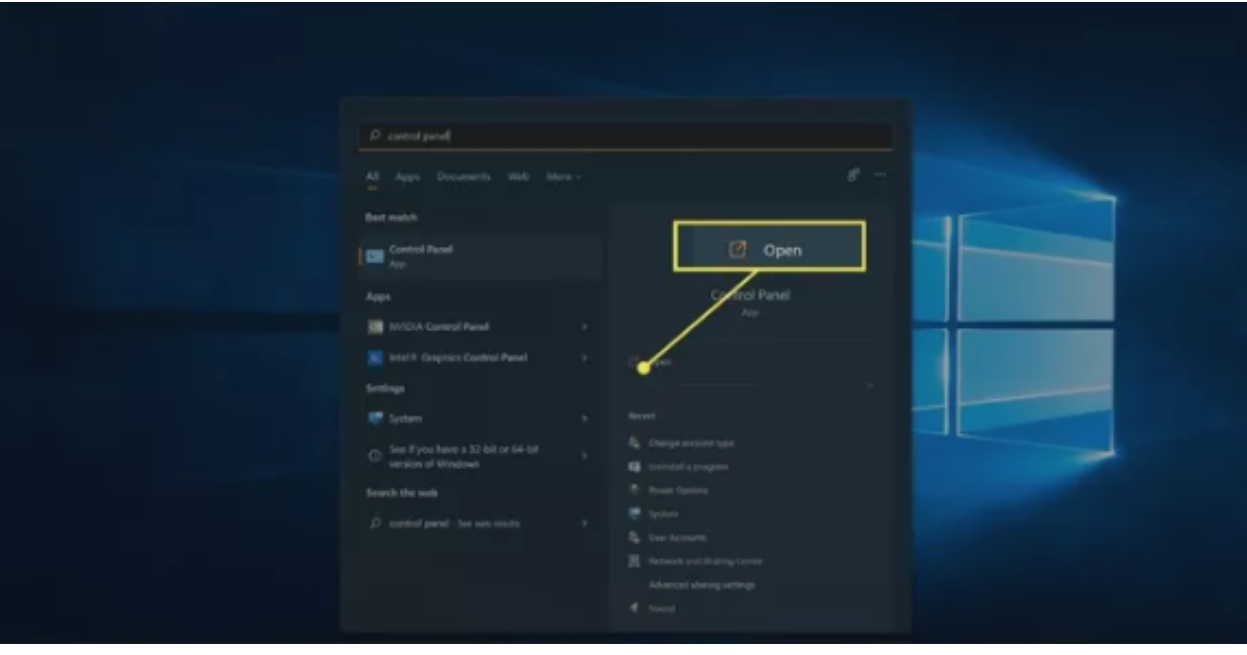

4. Click **Network and Internet**.

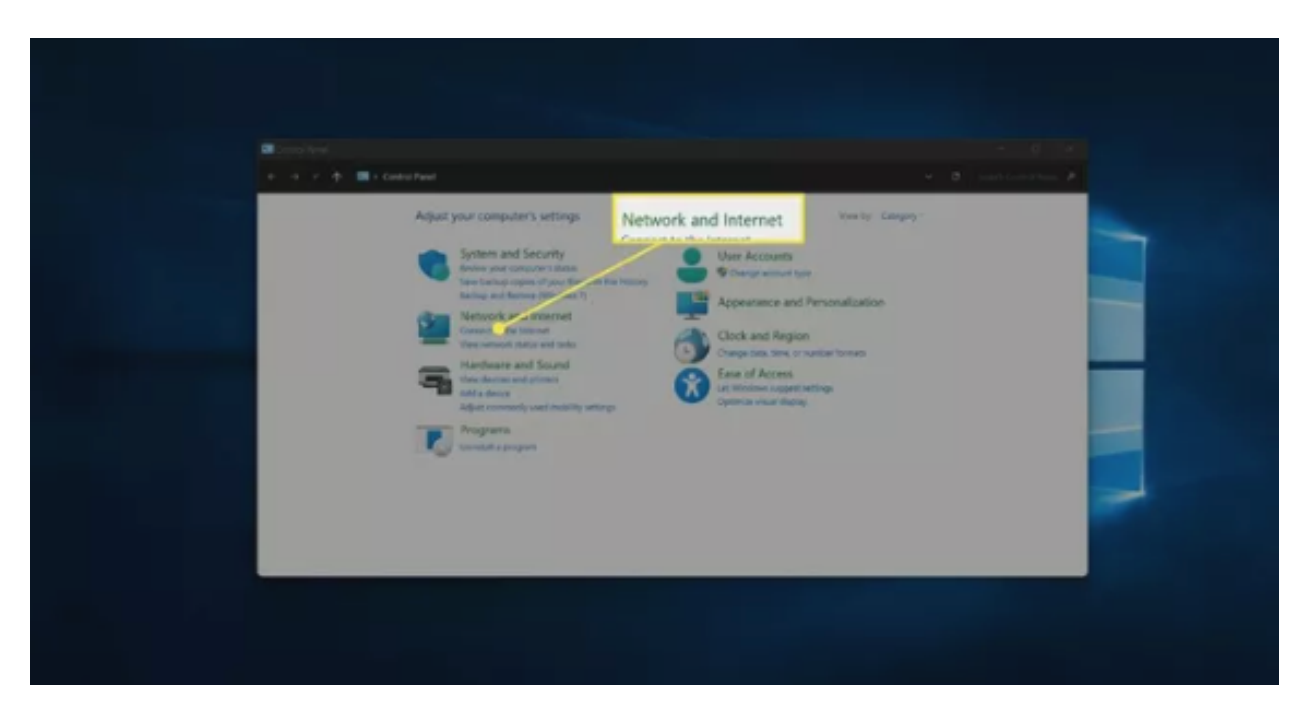

5. Click **Connect to a network**.

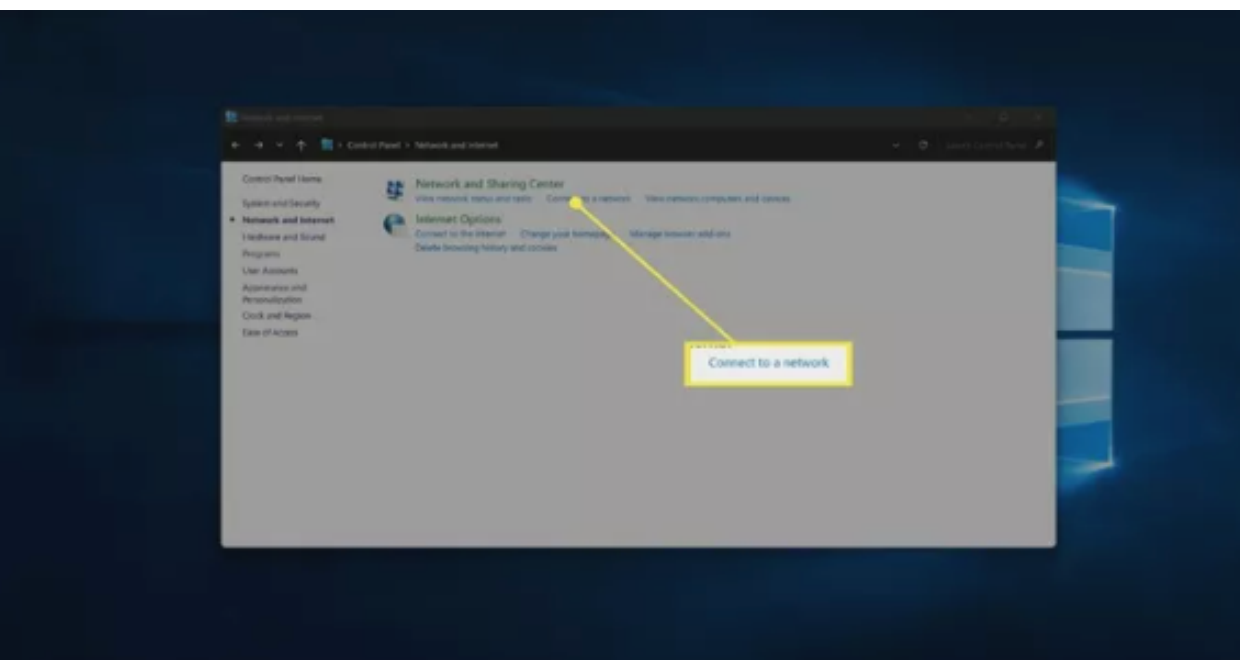

6. Click the **Wi-Fi** toggle to turn it on if Wi-Fi is off.

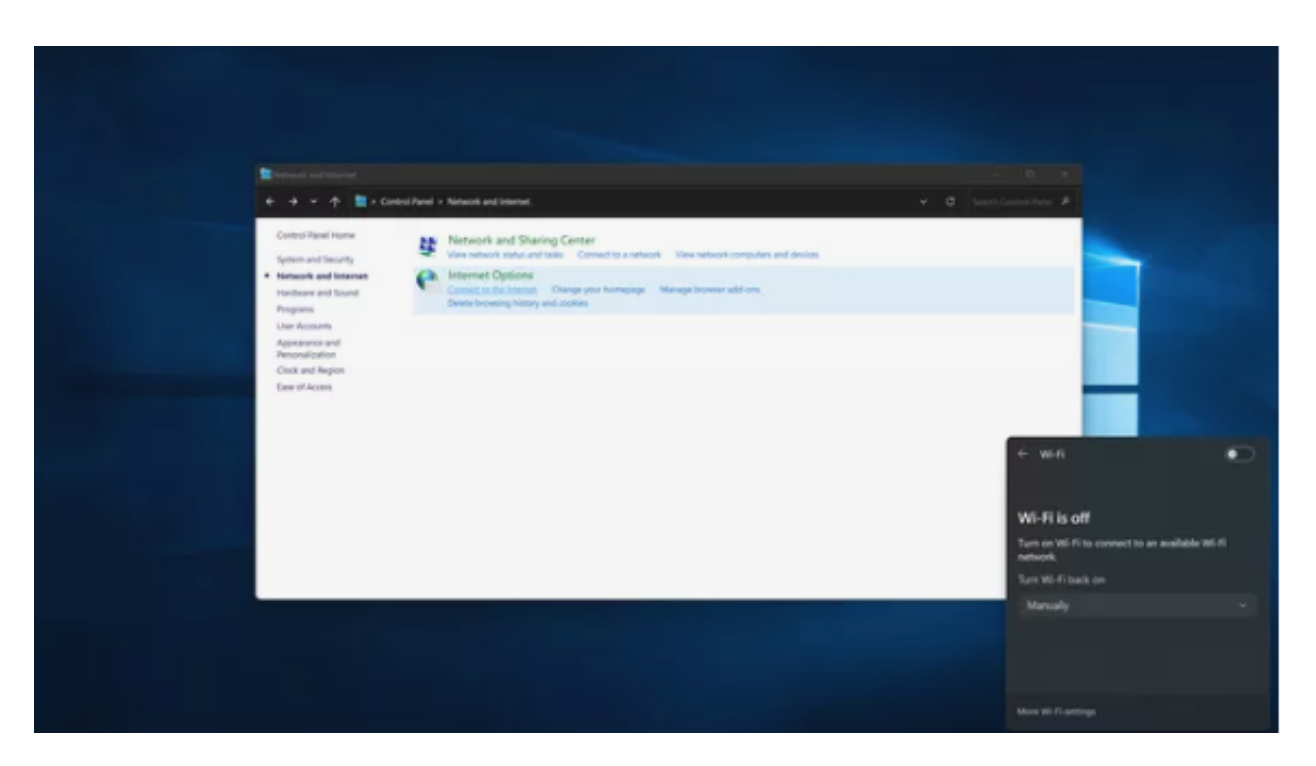

7. Click a **Wi-Fi network**. You will select **resnetsecure** for UNO's network.

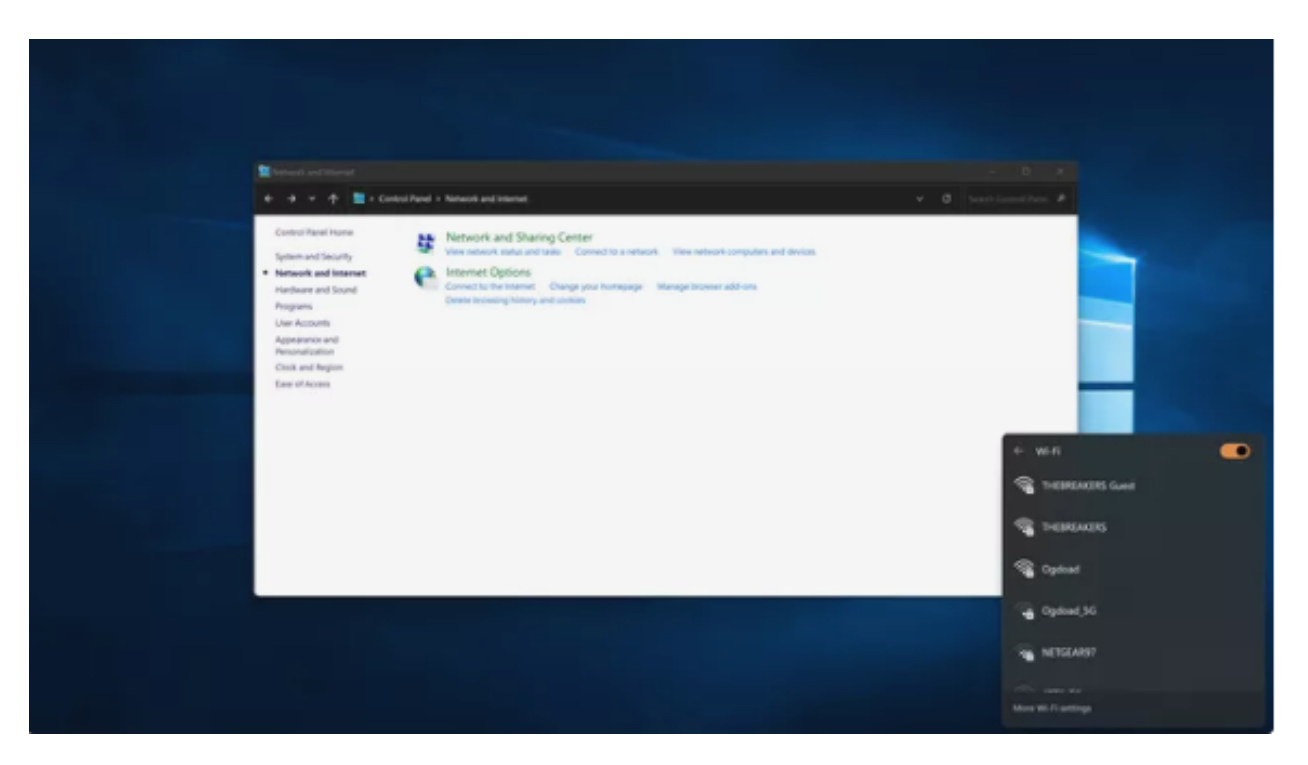

8. Click **Connect**, and enter your UNO password if prompted.

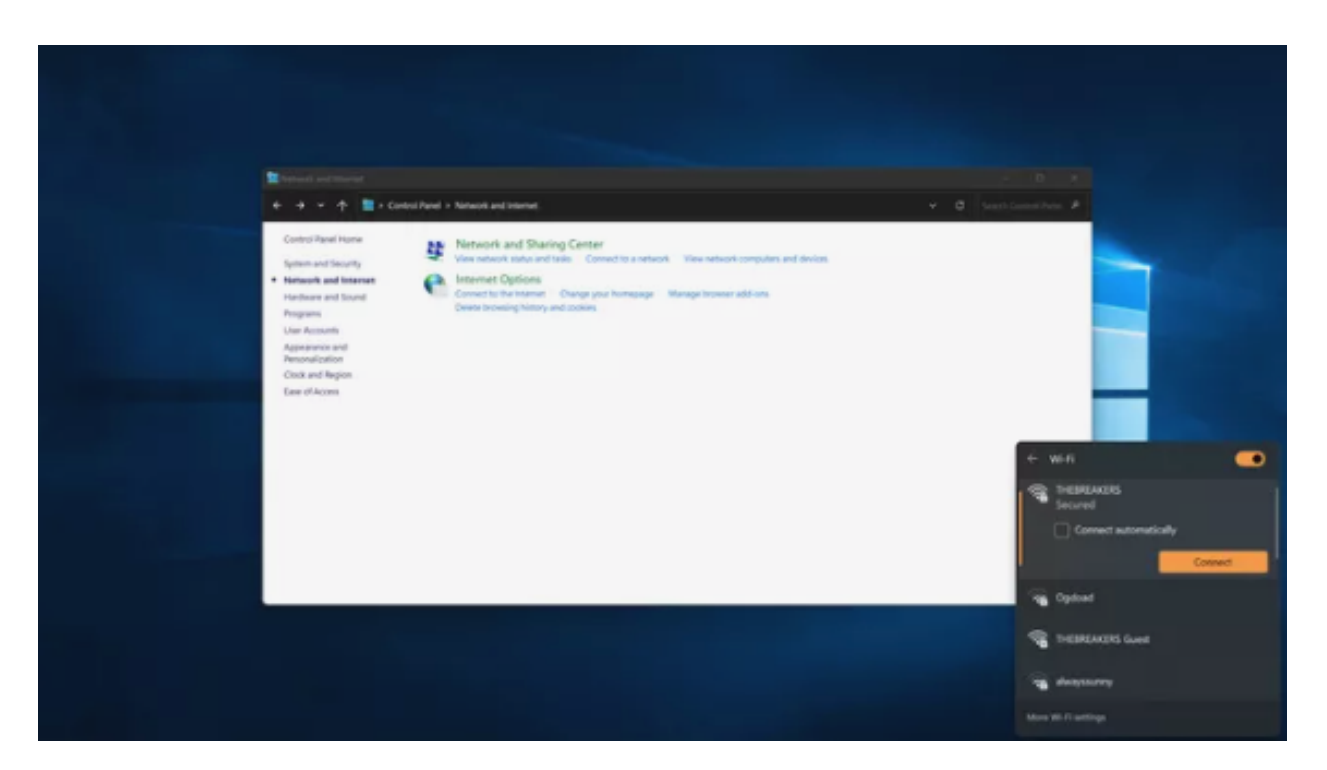

9. Your computer will connect to the selected network.